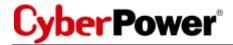

# **Upgrade and Configuration Utility Quick Start Guide**

The *Upgrade* and *Configuration Utility* is to upgrade firmware and/or configure multiple CyberPower RMCARDs and monitored/switched PDUs at once. Logs are maintained in the utility for record keeping.

### **Prerequisites**

#### **Hardware Requirements**

- 133 MHz or higher Pentium-compatible processor
- Minimum 32 MB of RAM recommended
- Minimum 10 MB of free Hard Disk Drive space

### **Operating System**

For 32 bit and 64 bit systems:

- Microsoft® Windows 10, 8, 7, Vista, and XP
- Microsoft® Windows Server 2012, 2008, and 2003

## **Upgrade Firmware and/or Upload Configuration**

- Follow the setup wizard to install the software
- Start the program by selecting it from <u>Start>All Programs>CyberPower</u>
  <u>Upgrade and Configuration Utility.</u>

### **Firmware Upgrade**

- Select Add from the Devices menu on the right. Type in the <u>IP address</u>, <u>Account username</u> and <u>password</u> for the device (RMCARD or PDU).
- 2. The device will be added to the device list. Select the device by selecting the checkbox next to it.
- Select <u>Upgrade Firmware</u> from the Action menu.
- Select the folder file path where the <u>Firmware</u> and <u>Data</u> files are located. Click <u>OK</u> to start the update process.

### **Upload Configuration**

- Select Add from the Devices menu on the right. Type in the <u>IP address</u>, <u>Account username</u> and <u>password</u> for the device (RMCARD or PDU).
- 2. The device will be added to the device list. Select the device by selecting the checkbox next to it.
- 3. Select <u>Upload Configuration</u> from the Action menu.
- 4. Select the folder file path where the <u>Configuration</u> file is located. Click <u>OK</u> to start the update process.

### **Notes**

- Prior to uploading a configuration file to any device it must first be downloaded from the master/example device whose configuration will be replicated.
- Depending on firewall settings you may see an alert message preventing or blocking the *Upgrade and Configuration Utility* from operating. You will need to <u>Unblock</u> it in your firewall settings for it to operate.